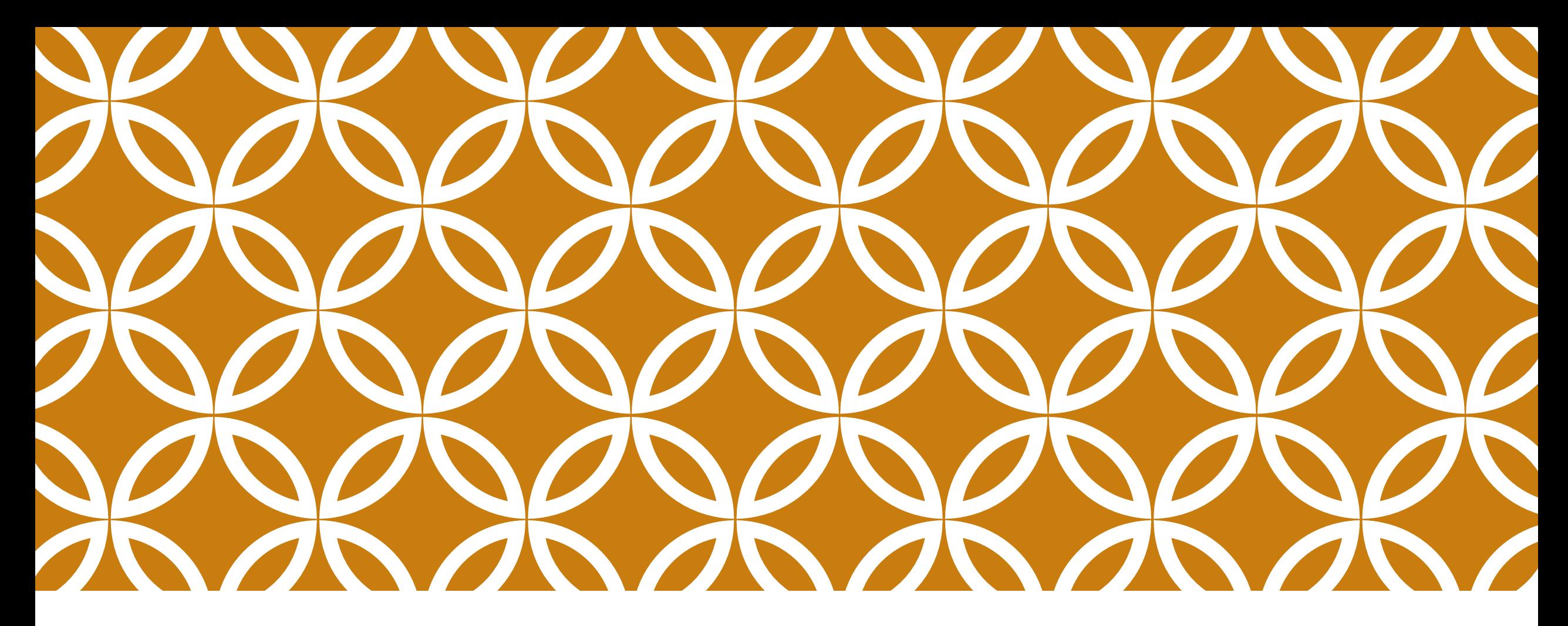

**ГОСУСЛУГА «АТТЕСТАЦИЯ ПЕДАГОГИЧЕСКИХ РАБОТНИКОВ ОРГАНИЗАЦИЙ, ОСУЩЕСТВЛЯЮЩИХ ОБРАЗОВАТЕЛЬНУЮ ДЕЯТЕЛЬНОСТЬ»**

**Для педагогических работников дополнительного и профессионального образования сферы культуры Республики Татарстан**

### ГОСУСЛУГИ РЕСПУБЛИКИ ТАТАРСТАН

它

Добавить

информер

Записи в очередь

Записей нет

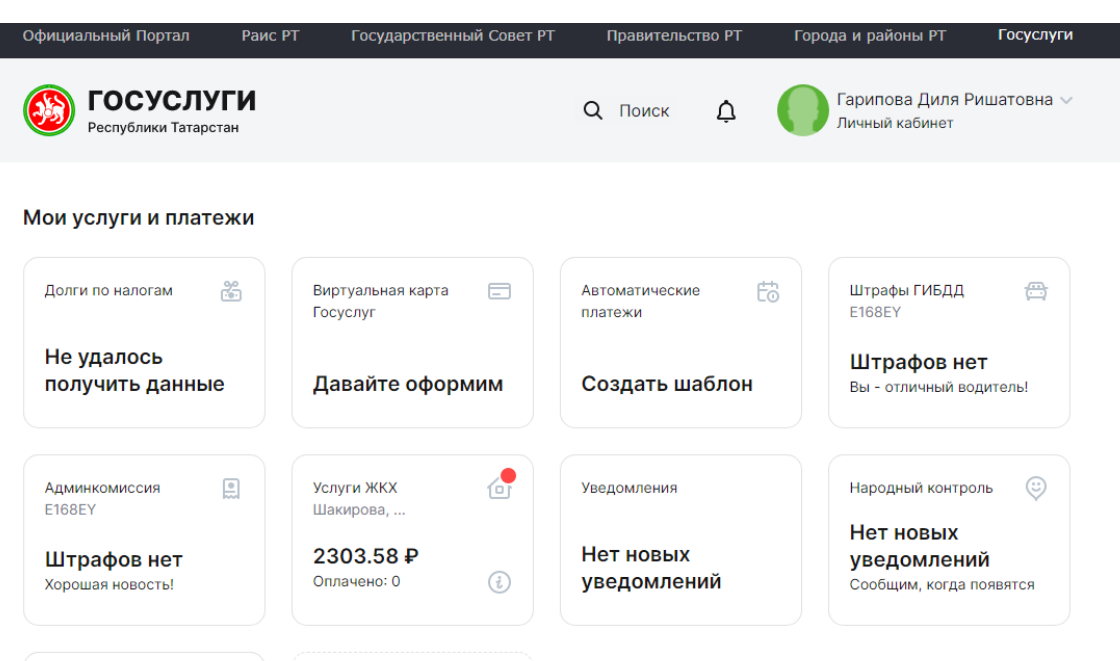

 $+$ 

### ПОИСК УСЛУГ. АТТЕСТАЦИЯ ПЕДАГОГИЧЕСКИХ РАБОТНИКОВ ОРГАНИЗАЦИЙ, ОСУЩЕСТВЛЯЮЩИХ ОБРАЗОВАТЕЛЬНУЮ ДЕЯТЕЛЬНОСТЬ

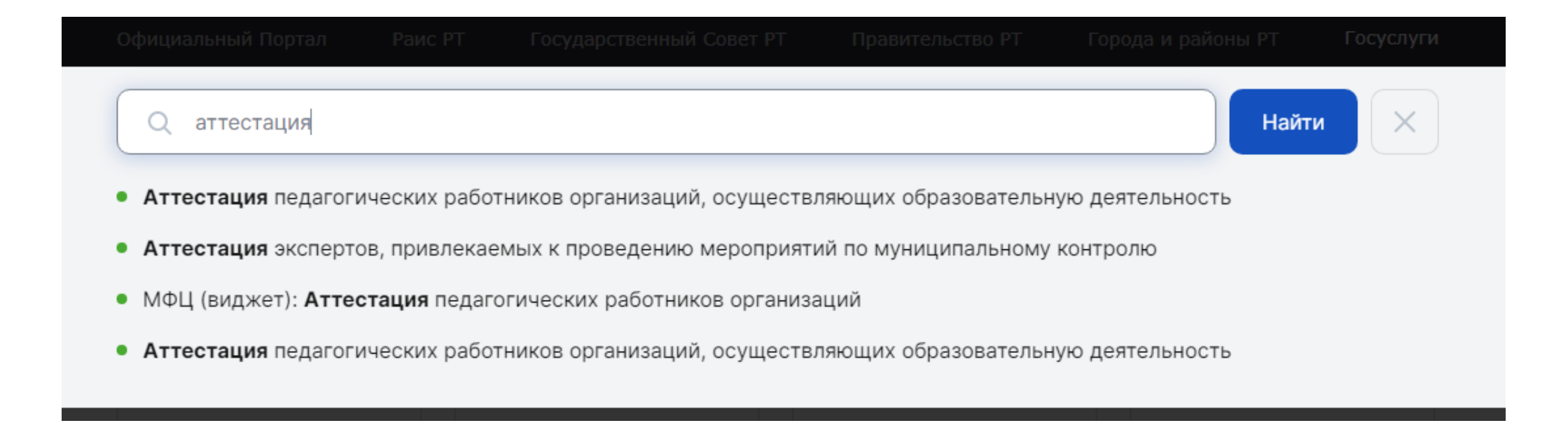

### КАК ПОДАЕМ ЗАЯВЛЕНИЕ?

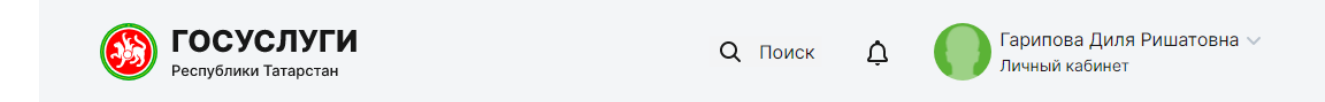

Главная > Услуги > Аттестация педагогических работников организаций, осуществляющих образовательную деятельность

### Аттестация педагогических работников организаций, осуществляющих образовательную деятельность

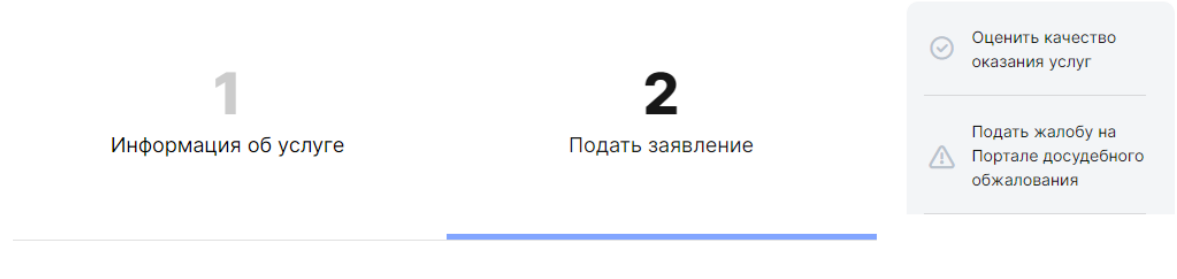

Внимание! Для получения услуги в электронном виде Вам необходимо войти в Ваш личный кабинет через Единую Систему Идентификация и Авторизации (ЕСИА) с подтверждённой учетной записью.

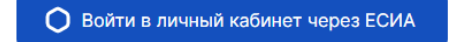

# ШАГ 1. ЛИЧНЫЙ КАБИНЕТ ЕСИА

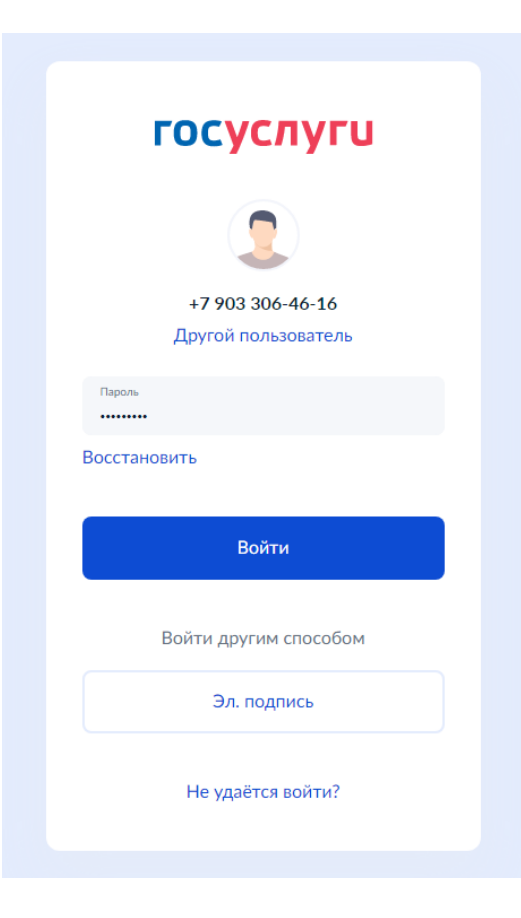

### ШАГ 2.

Аттестация педагогических работников организаций, осуществляющих образовательную деятельность

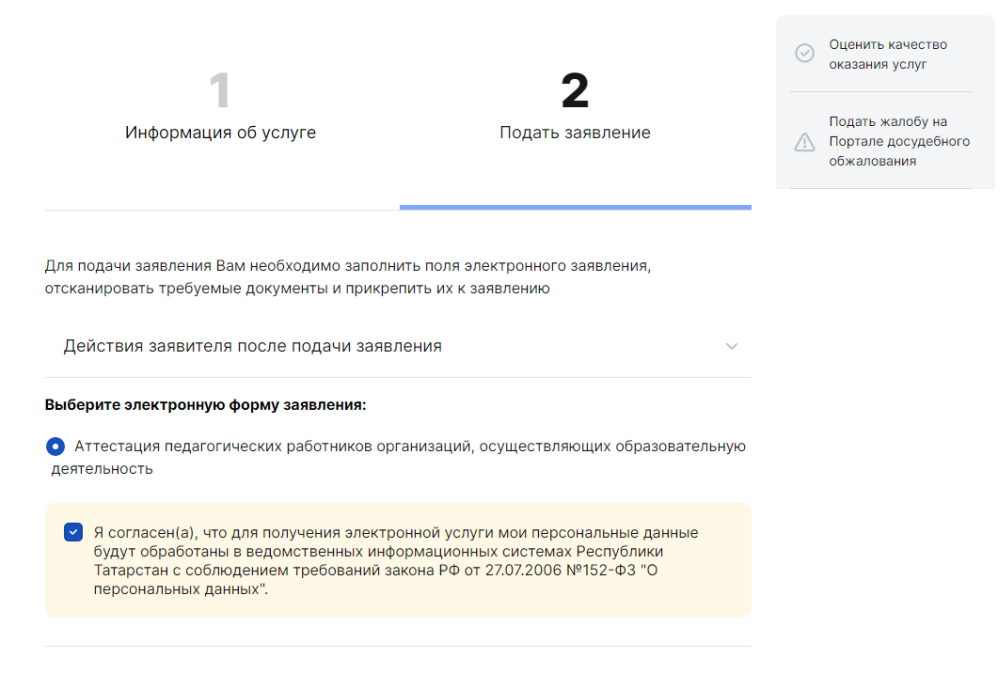

Продолжить

# ШАГЗ. ВЫБИРАЕМ СВОЙ РАЙОН.

Заполнение заявления

Сохранить черновик

Организация отдыха детей в каникулярное время

МУНИЦИПАЛЬНЫЙ РАЙОН

### Выберите муниципальный район:

- Азнакаевский муниципальный район
- Аксубаевский муниципальный район
- ◯ Актанышский муниципальный район
- **Алексеевский муниципальный район**
- **Алькеевский муниципальный район**
- **Альметьевский муниципальный район**
- **Апастовский муниципальный район**
- Атнинский муниципальный район
- **Вавлинский муниципальный район**
- Балтасинский муниципальный район
- **Вугульминский муниципальный район**
- **Верхнеуслонский муниципальный район**
- Высокогорский муниципальный район

### ШАГ 4. ВЫБИРАЕМ ОТВЕТСТВЕННУЮ ОРГАНИЗАЦИЮ

Аттестация педагогических работников организаций, осуществляющих образовательную деятельность

Заполнение заявления

### Сохранить черновик

Аттестация педагогических работников организаций, осуществляющих образовательную деятельность и находящихся в ведении субъекта Российской Федерации, педагогических работников муниципальных и частных организаций, осуществляющих образовательную деятельность

МУНИЦИПАЛЬНЫЙ РАЙОН

**• Балтасинский муниципальный район** 

 $2$  Организация, оказывающая услугу

### Выберите ответственную организацию:

- **Иинистерство образования и науки Республики Татарстан**
- **Министерство спорта Республики Татарстан**
- MKY 'Управление образования Балтасинского районного исполнительного комитета РТ'
- Министерство здравоохранения Республики Татарстан
- ГБУ «Ресурсный центр внедрения инноваций и сохранения традиций в сфере культуры Республики Татарстан»

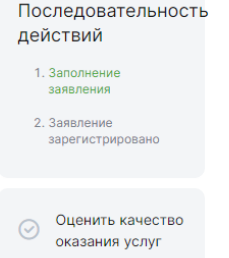

Подать жалобу на портале Досудебного обжалования

### ШАГ 5. ИНФОРМАЦИЯ ОБ **УЧАСТНИКАХ**

З Информация об участниках

Параметры Вашего участия в услуге:

### Определите вид Вашего участия: \*

- Являюсь получателем услуги
- Подаю документы за других участников

Являюсь получателем услуги и одновременно подаю документы за других участников

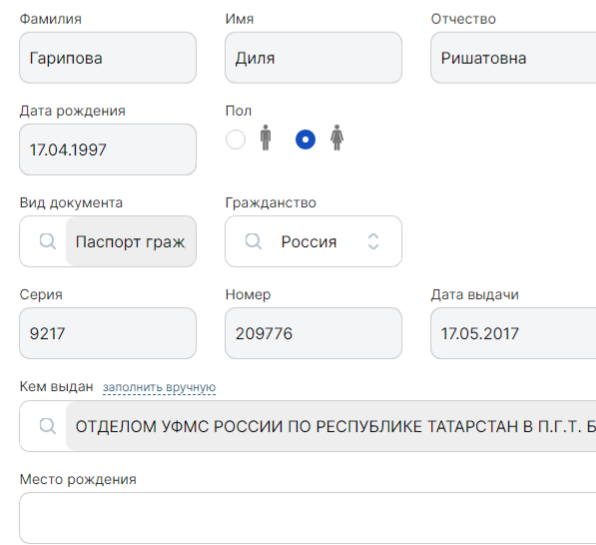

В пункте 3 заполняете все поля: Личные данные о себе (оно уже почти заполненное будет)

### ШАГ 6. ДОПОЛНИТЕЛЬНЫЕ ДАННЫЕ

### Дополнительные данные

На какую квалификационную категорию претендует заявитель? \*

• Первая квалификационная категория

Высшая квалификационная категория

Квалификационная категория установлена? \*

Квалификационная категория не установлена

Квалификационная категория установлена

Заявитель повышал квалификацию? \*

Заявитель повышал квалификацию

Заявитель не повышал квалификацию

Заявитель имеет награды, звания, ученые степени? \*

```
Имеет
```
**Не имеет** 

Заявитель будет принимать участие в заседании аттестационной комиссии? \*

**Вудет принимать участие** 

**Видет принимать участие** 

В пункте 4 заполняете все поля:

- 1. На какую квалификационную категорию претендуете? (если на **высшую**, то дополнительно надо заполнить реквизиты о решения об установлении квалификационной категории; если на **первую,** то добавляется еще один подпункт «Квалификационная категория установлена?» – выбираете и заполняете и этот пункт)
- 2. Заявитель повышал или не повышал квалификацию? Если да, то добавляете сведения о нем (нажав на кнопку «Заявитель повышал квалификацию» выйдет дополнительный раздел для заполнения сведений о ПК. Если их несколько, то нажмите кнопку «добавить», выйдет еще один дополнительный раздел и т.д.)
- 3. Имеете ли награды, звания, ученые степени? Если да то добавляете сведения о них (нажав на кнопку «имеет» выйдет дополнительный раздел для заполнения сведений о награде. Если их несколько, то нажмите кнопку «добавить», выйдет еще один дополнительный раздел и т.д.)
- 4. Заявитель будет принимать участие в заседании аттестационной комиссии? (скорее всего, «не будет принимать участие»)

### ШАГ 7. СВЕДЕНИЯ О МЕСТЕ РАБОТЫ И ДОЛЖНОСТИ

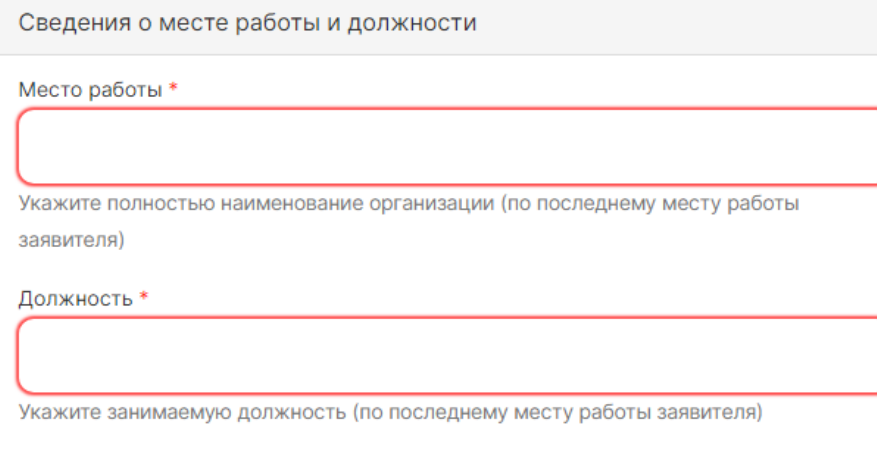

- 1. Место работы пишем ПОЛНОСТЬЮ, но статус только абривеатуры! (статус, кавычки, наименование – по уставу). Например: *МБУ ДО «Детская музыкальная школа №17» г.Казани*
- 2. Должность тоже прописываем!

### ШАГ 8. СВЕДЕНИЯ О ПОЛУЧЕННОМ ОБРАЗОВАНИИ

Все поля обязательные для заполнения!

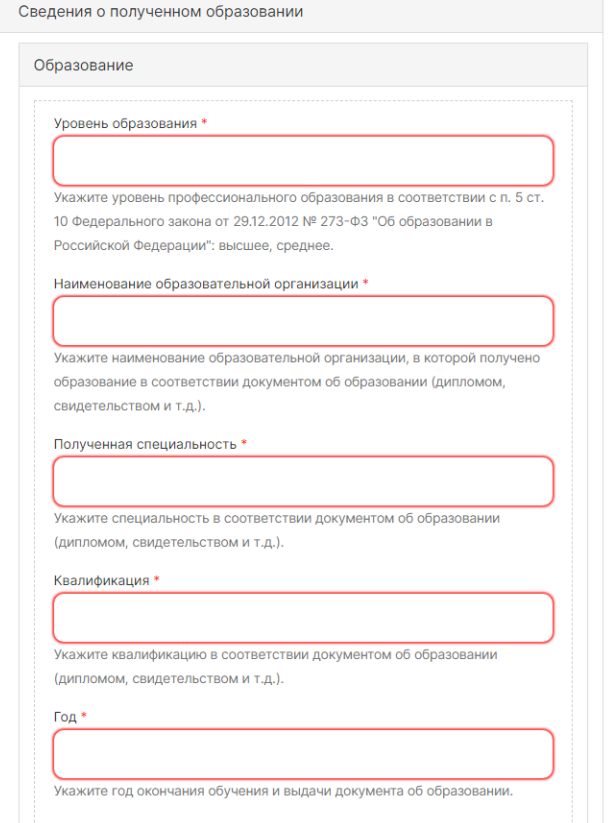

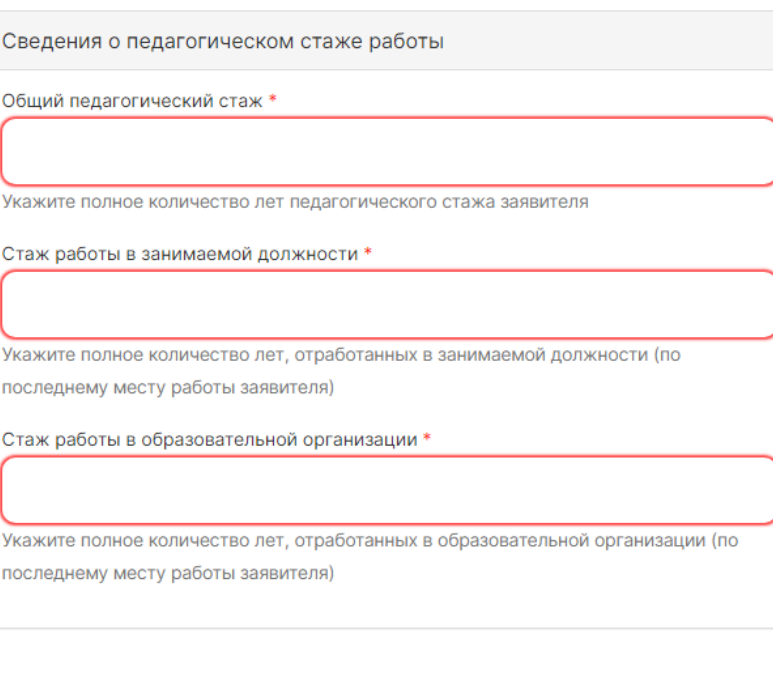

### ШАГ 9. СПОСОБ ПОЛУЧЕНИЯ РЕЗУЛЬТАТА

Дополнительная информация по заявлению

Дополнительная информация

Галочку НЕ ставим! Ответ будет в электронном формате!

Способ получения результата

Получить дополнительно результат на бумажном носителе

# ШАГ 10. ДОКУМЕНТЫ

1. Документы, подтверждающие личные профессиональные достижения заявителя:

-Дипломы учащихся;

-Дипломы педагогического работника об участии в профессиональных конкурсах;

- Дипломы и свидетельства о публикации статей;

- Титульные листы методических разработок (мастер-классы, открытые уроки, образовательные программы, методические сообщения, доклады и т.д.);

-Рецензии к методическим разработкам – подписанные;

- 2. Дополнительные документы:
- Заявление заполненное и подписанное;
- Приказ об установлении категории;
- Документы об образовании;
- Удостоверения о повышении квалификации;
- Экспертиза;

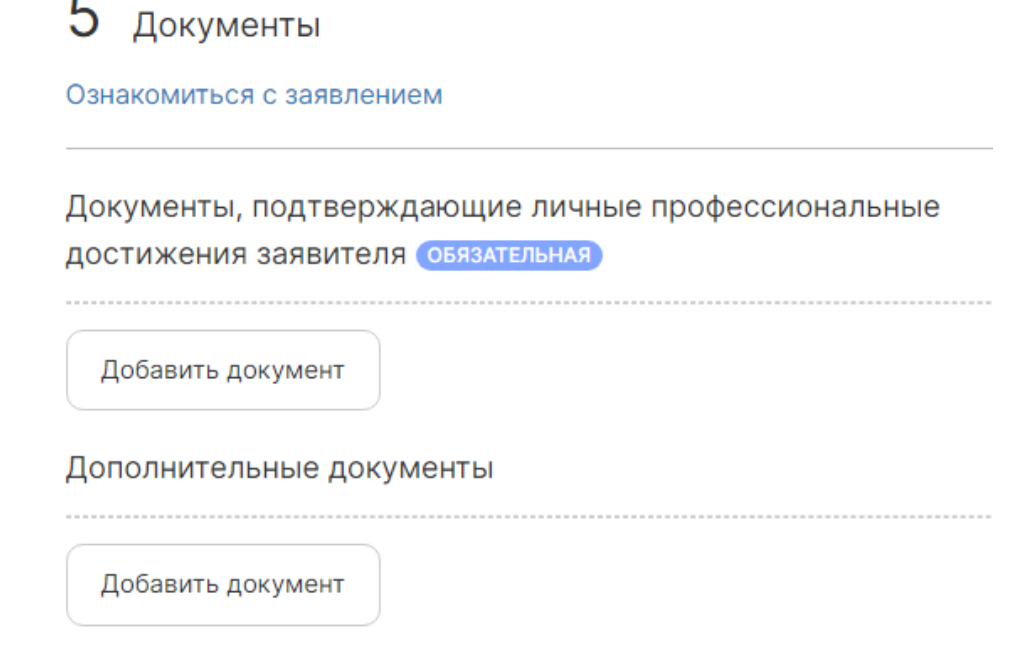

Документы должны быть прикреплены в виде скан-образов и заверены работодателем! Прошивать документы и прилагать опись НЕ требуется! Документы по типу обеих блоков желательно формировать отдельными файлами и загружать 1 документом, не загружайте, пожалуйста, каждый диплом или лист документа отдельным файлом! Оба блока документов ОБЯЗАТЕЛЬНЫЕ!

# ШАГ 11. ДОКУМЕНТЫ

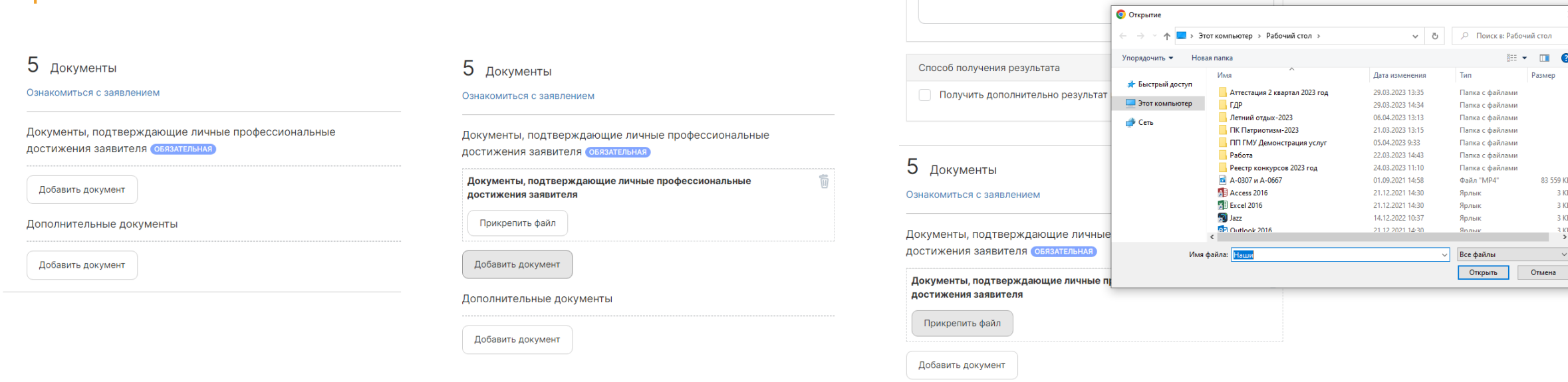

Дополнительная информация

Дополнительные документы

Добавить документ

В каждом блоке 5 раздела «Документы»:

- 1. нажимаете на кнопку «Добавить документ»;
- 2. затем «Прикрепить файл»;
- 3. выбираете документ и выплывающего окошка и прикрепляете его

*(и так далее продолжаете пока не загрузите все документы)*

Важно заранее иметь отсканированные документы на устройстве, откуда вы подаете заявление!

### ШАГ 12. ПОДТВЕРЖДЕНИЕ **ЗАЯВЛЕНИЯ**

6 Подтверждение корректности заполнения заявления

Подтверждаю, что все указанные в заявлении данные верны

Отправить

### ЕСЛИ ЗАЯВЛЕНИЕ НЕ ОТПРАВЛЯЕТСЯ, ЗНАЧИТ НЕ ВСЕ ПОЛЯ ЗАПОЛНЕНЫ!

6 Подтверждение корректности заполнения заявления

Подтверждаю, что все указанные в заявлении данные верны

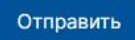

Заявление заполнено некорректно, проверьте обязательные для заполнения поля и наличие необходимых документов

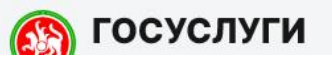

Служба технической поддержки

## ЭТАПЫ ВЫПОЛНЕНИЯ УСЛУГИ

1. Отслеживание статусов ваших заявлений возможен через личный кабинет на портале государственных и муниципальных услуг;

2. Вы увидите, что ваше заявление отправлено, затем зарегистрировано, затем получите ответ;